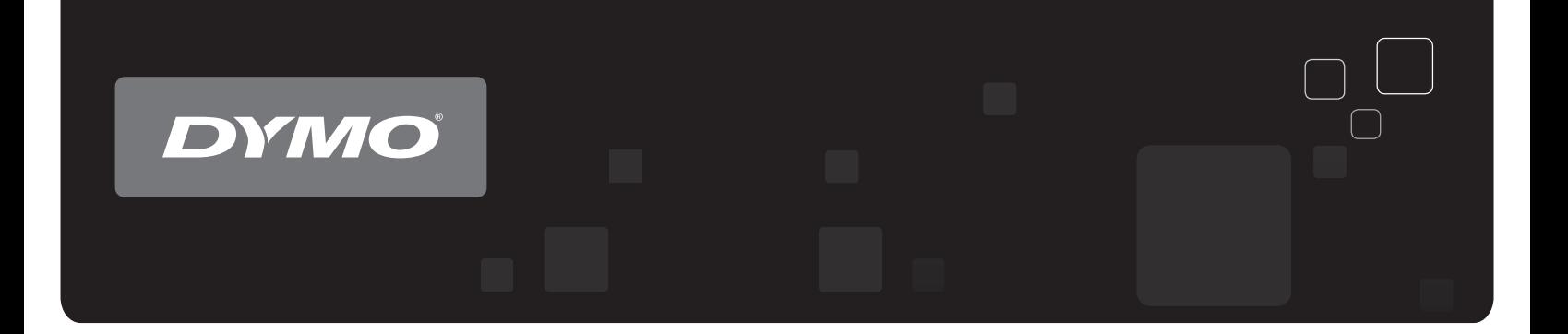

# Brukerhåndbok DYMO® LabelWriter® -etikettskrivere

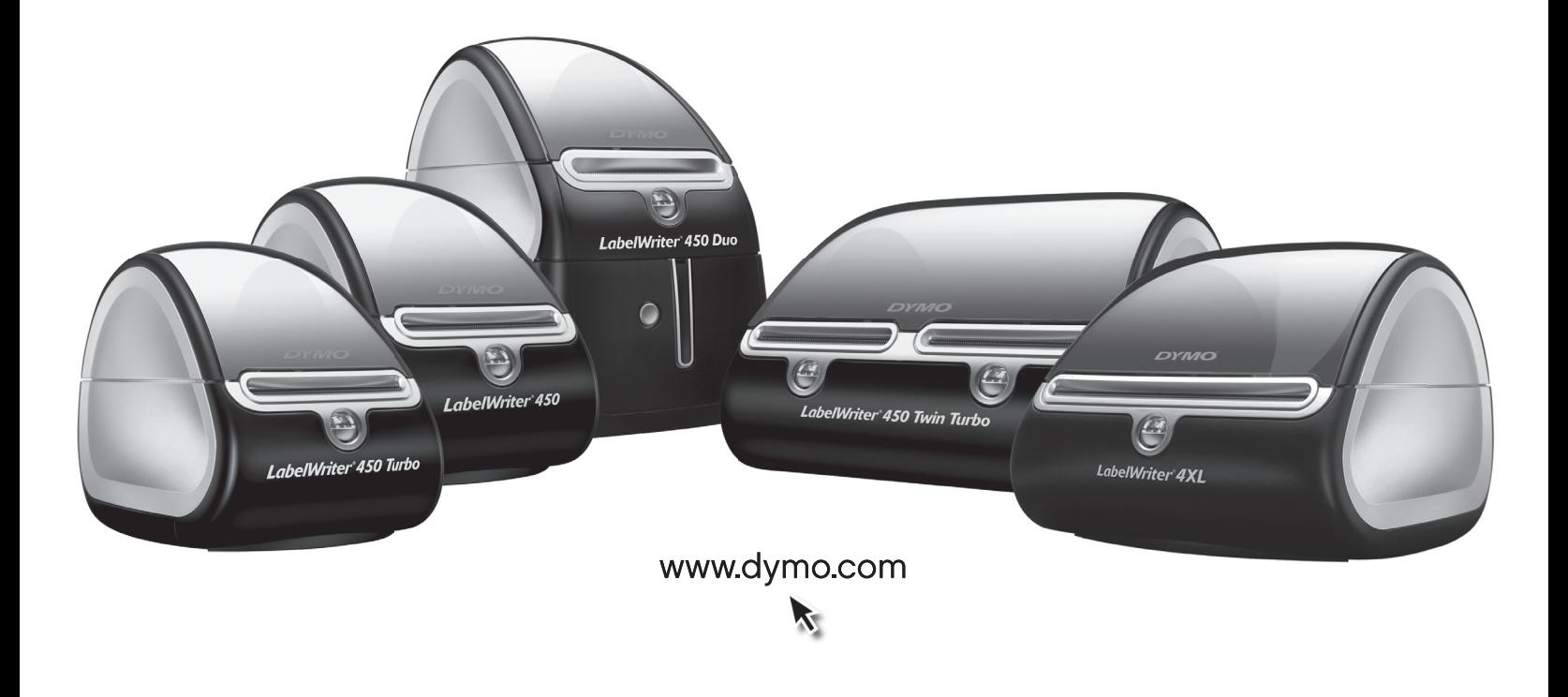

#### **Copyright**

© 2009-2010 Sanford, L.P. Med alle rettigheter. Revidert 10/10.

Ingen deler av dette dokumentet eller programvaren må reproduseres eller overføres på noe vis, eller oversettes til et annet språk, uten forutgående skriftlig tillatelse fra Sanford, L.P.

#### **Varemerker**

DYMO og LabelWriter er registrerte varemerker i USA og andre land. Alle andre varemerker tilhører sine respektive eiere.

## **Innhold**

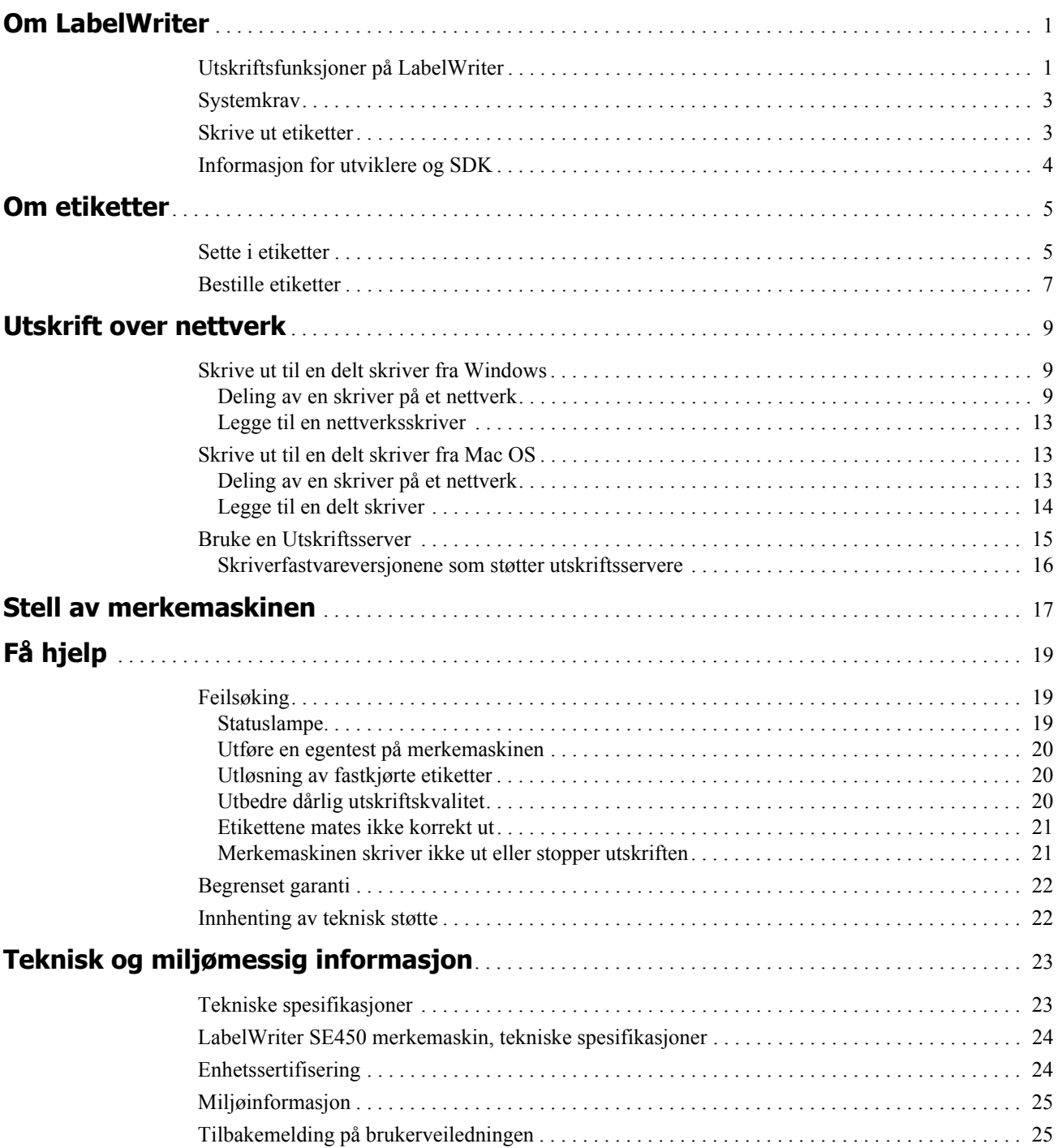

## **Kapittel 1 Om LabelWriter**

<span id="page-4-0"></span>Gratulerer med kjøpet av DYMO LabelWriter merkemaskin. LabelWriter-merkemaskin vil gi deg årevis med pålitelig etikettutskrift. Ta et par minutter på å gå gjennom bruk og vedlikehold av merkemaskinen.

Denne håndboken inneholder informasjon om følgende modeller:

- **•** LabelWriter 450
- **•** LabelWriter 450 Turbo
- **•** LabelWriter 450 Twin Turbo
- **•** LabelWriter 450 Duo
- **•** LabelWriter 4XL
- **•** LabelWriter SE450

For fullstendig informasjon om programmering og bruk av LabelWriter SE450, se *LabelWriter SE450 Teknisk referansehåndbok*, som kan skaffes fra Developers Program-siden på DYMOs nettsted (www.dymo.com).

## <span id="page-4-1"></span>**Utskriftsfunksjoner på LabelWriter**

LabelWriter bruker en direkte termisk skriver, og benytter ikke blekk eller toner. Isteden bruker den varme fra et termisk skriverhode på spesialbehandlede, varmefølsomme etiketter. Etiketter et det eneste du trenger av forbruksmateriell.

Bli kjent med merkemaskinens hovedkomponenter.

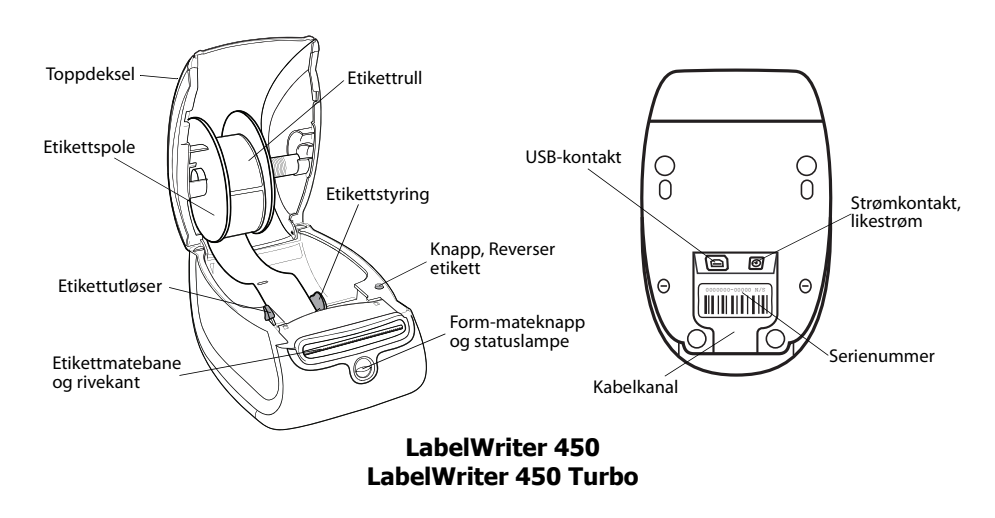

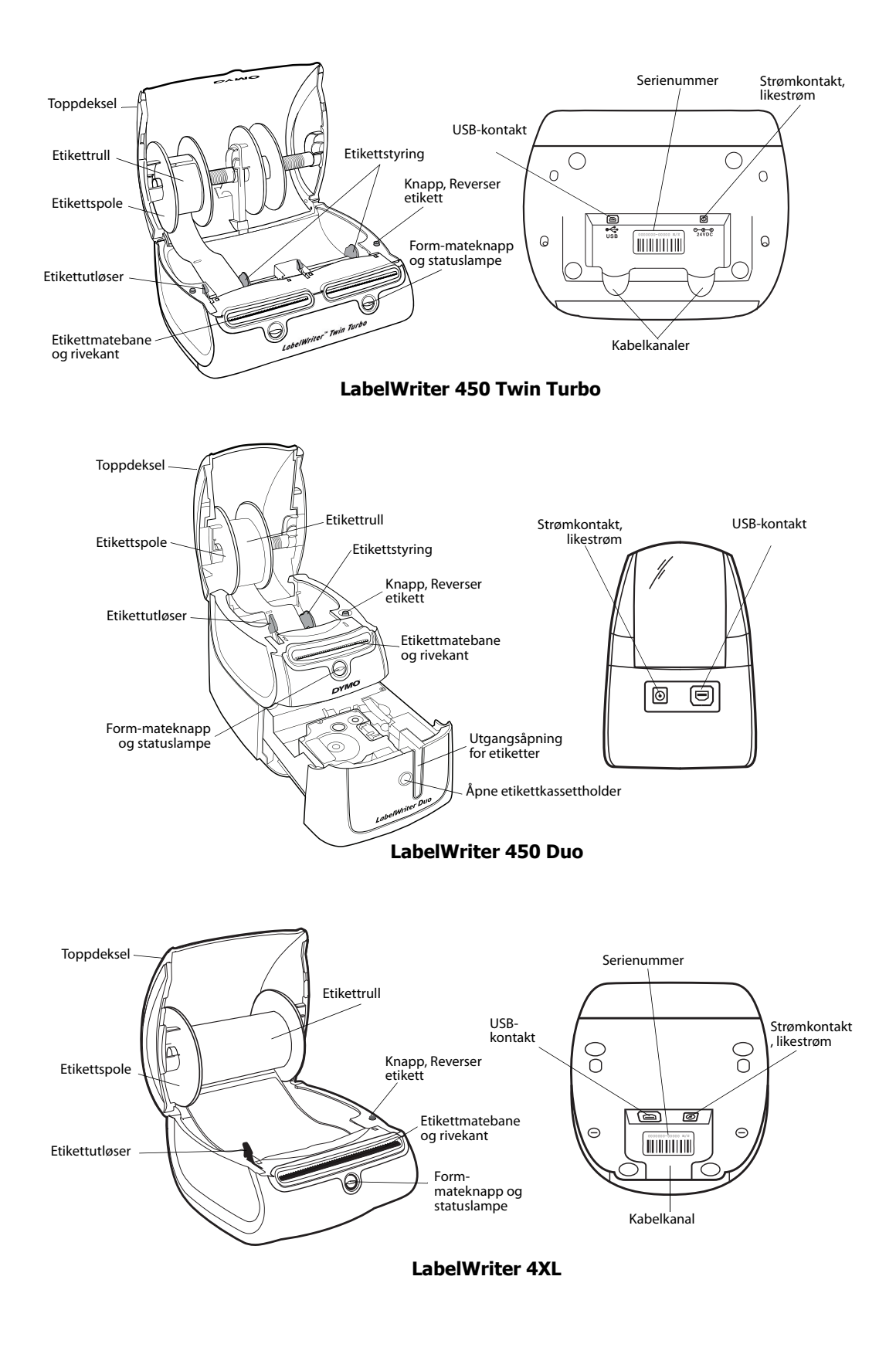

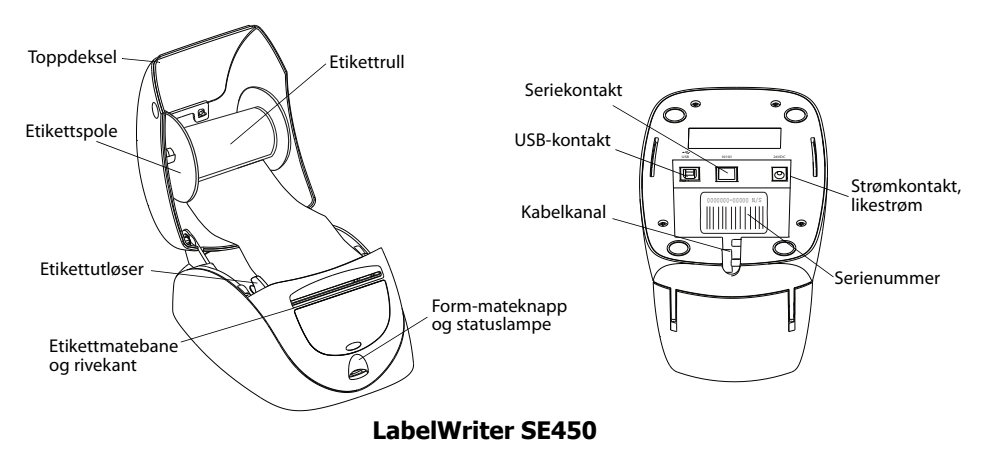

Mateknappen i fronten av skriveren trekker etikettrullen fram, én etikett om gangen. Reversknappen under dekslet brukes til å sette første etikett tilbake i startposisjon når du skifter rull. Merkemaskinen LabelWriter SE450 har ikke reversknapp for etiketter.

Statuslampen viser tilstanden til merkemaskinen for øyeblikket. Se ["Statuslampe" på side 19](#page-22-3) for fullstendig beskrivelse av statuslampen.

### <span id="page-6-0"></span>**Systemkrav**

LabelWriter krever en USB 1.1- eller USB 2.0-kontakt, og ett av følgende:

- **•** Windows® XP 32-biter
- **•** Windows Vista®
- **•** Windows® 7
- **•** Mac OS® v10.4 eller senere

LabelWriter SE450 med seriekontakt krever en RS-232 serieport.

### <span id="page-6-1"></span>**Skrive ut etiketter**

LabelWriter leveres med programvaren DYMO Label v.8 for forenkling av utforming og utskrift av etiketter. Du kan også skrive ut etikettene direkte fra skrivebordet med QuickPrint, og fra Microsoft Word, Excel, og Outlookmed DYMO Label Add-ins som installeres når du installerer programvaren DYMO Label v.8. Se online-hjelpen eller brukerhåndboken for programvaren DYMO Label v.8 for mer informasjon om hvordan du bruker disse funksjonene.

## <span id="page-7-0"></span>**Informasjon for utviklere og SDK**

DYMO gir ulike typer informasjon som er beregnet på å hjelpe utviklere å lage produkter som vil fungere sammen med LabelWriter merkemaskiner og programvaren DYMO Label. Nedenfor finner du opplysninger for dem som er interessert i å utvikle produkter som fungerer sammen med LabelWriter merkemaskiner.

- **•** Husk at LabelWriter-merkemaskiner bruker standard skriverdrivere. Utskrift til LabelWriter merkemaskiner er derfor ikke forskjellig fra utskrift til laser- eller blekkskrivere, bortsett fra at sidene er mindre.
- **•** Dersom du ønsker å automatisere utskriften og dra nytte av utskriftsmulighetene som er innebygget i programvaren DYMO Label, finner du et Software Developer's Kit (SDK (programvareutviklersett)) på LabelWriter-CD-en. SDK tilbyr COM- og .NET-grensesnitt. Se Developer Program-siden på DYMOs nettsted www.dymo.com for flere opplysninger.

Du kan gå til Developer's forum på DYMOs nettsted på www.dymo.com for siste nytt. Du kan også melde deg på Developer's postliste for å motta utviklerspesifikke nyheter og notiser.

For komplett informasjon om tilkobling av LabelWriter SE450-skriveren til vertsdatamaskinen eller en annen enhet, og for informasjon om programmering og bruk av LabelWriter SE450 merkemaskinen, kan du se i *Teknisk referansehåndbok for LabelWriter SE450*, som kan skaffes fra Developers Program-siden på DYMOs nettsted (www.dymo.com).

## **Kapittel 2 Om etiketter**

<span id="page-8-0"></span>DYMO LabelWriter merkemaskiner bruker avansert *termisk* utskriftsteknologi til å skrive ut på spesialbehandlede, varmefølsomme etiketter. Dette betyr at du aldri mer vil måtte skifte toner, blekkpatroner eller bånd for å skrive ut etiketter.

**Merk** DYMOS garanti dekker ikke funksjonsfeil eller skader forårsaket ved bruk av andre etiketter enn DYMO-etiketter. Da DYMO LabelWriter merkemaskiner bruker termisk utskriftsteknologi, må du alltid bruke spesialutformete og -produserte etiketter. Det termiske belegget som brukes på etiketter som ikke er av DYMO-merket, vil ikke nødvendigvis være kompatible, og kan føre til utilfredsstillende utskrift eller funksjonsfeil på merkemaskinen.

Hvor lenge etikettene varer, avhenger av hvordan de brukes. Termiske papiretiketter, som de som brukes LabelWriter merkemaskin, er utsatt for falming på to måter:

- Eksponering for direkte sollys, for fluorescerende lys over lengre tid eller for ekstrem varme, vil forårsake falming.
- **•** Kontakt med plastiserende midler (for eksempel etiketter som settes på ringpermer i plast) vil forårsake falming.

I originalpakningen er holdbarheten for LabelWriter-etiketter 18 måneder. Når etikettene brukes til korttidsbruk (konvolutter, pakker, osv.), er falming ikke noe problem. Når etikettene brukes til å merke mapper i et arkivskap, skjer falmingen gradvis over mange år. Etiketter som settes på kanten av en notisbok, som deretter plasseres på en hylle i solen, vil vise tegn til falming etter et par måneder.

For å forlenge holdbarheten når etikettene ikke er i bruk, må de oppbevares på et kjølig og tørt sted, og i den svarte posen de opprinnelig var pakket i.

### <span id="page-8-2"></span><span id="page-8-1"></span>**Sette i etiketter**

Hver etikettrull leveres i en svart plastpose. Sørg for at etikettrullen oppbevares i denne posen når etikettene ikke er i bruk.

LabelWriter Twin Turbo-merkemaskinen kan romme to etikettruller, slik at du kan skrive ut to typer etiketter uten å måtte skifte etikettrull.

LabelWriter Duo-merkemaskinen kan skrive ut to typer etiketter: utstansede papiretiketter (som adresse- eller forsendelsesetiketter) og D1 plastetiketter.

#### **Viktig!**

For at etikettene skal kunne mates korrekt ut under utskriften, må du være oppmerksom på følgende når du setter etiketter på rullen og inn i merkemaskinen:

- **•** Etikettrullguiden må skyves tett mot etikettrullen, uten åpninger. Se [Figur 2](#page-9-0).
- **•** Etikettene må mates med den venstre siden av etiketten mot den venstre kanten i etikettmateråpningen. Se [Figur 4](#page-9-1).

Figurene 3 og 4 i dette avsnittet viser hvordan du setter etiketter i en LabelWriter 450. Anvisningene gjelder imidlertid for innsetting av etiketter i alle LabelWriter merkemaskinmodeller.

#### **Slik setter du i en etikettrull**

- **1** Trykk på mateknappen når merkemaskinen er koblet til strømnettet for å mate ut etikettene som beskyttet den under transport.
- **2** Åpne toppdekselet og fjern eventuelt emballasjemateriale som måtte finnes i etikettrommet.
- **3** Ta ut etikettspolen under dekselet og trekk spoleguiden av spindelen.
- **4** Hold spolespindelen i venstre hånd og sett etikettrullen på den, slik at etikettene mates fra undersiden og den venstre siden av etikettrullen ligger godt mot siden av spolen. Se [Figur 1](#page-9-2).
- **5** Skyv spoleguiden inn på høyre siden av spolen og trykk den tett mot siden av etikettrullen, **slik at det ikke finnes åpninger**  mellom rullen og spolen. Se [Figur 2](#page-9-0).

**Merk** For å sikre korrekt mating av etikettene under utskrift, må etikettrullen ligge tett mot begge sidene av etikettspolen, uten åpninger.

- **6** Sett etikettspolen inn i åpningen under dekselet, slik at etikettene kommer ut fra undersiden av rullen. Se [Figur 3](#page-9-3).
- **7** Rett inn den venstre siden av etiketten mot den venstre kanten i etikettmateråpningen og før etiketten inn i åpningen. Se [Figur 4.](#page-9-1)

Merkemaskinen mater etikettene automatisk og stopper i forkant av den første hele etiketten.

Hvis merkemaskinen stopper uten at etiketten ble matet, må du kontrollere at etiketten er satt helt inn, og trykke på mateknappen.

Hvis ikke den første etiketten på rullen er en helt etikett, må du trykke på form-materknappen for å kjøre ut den delvise etiketten.

**Merk** Uavhengig av bredden på etiketten må den venstre siden av etiketten rettes inn mot den venstre kanten i etikettmateråpningen for at etikettene skal kunne mates på korrekt måte.

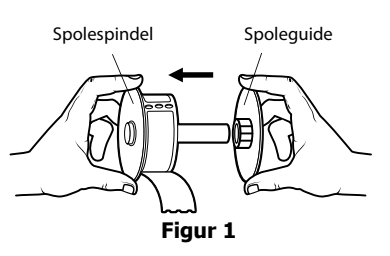

<span id="page-9-2"></span>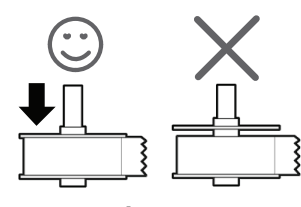

**Figur 2**

<span id="page-9-0"></span>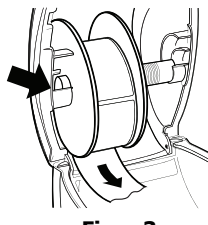

<span id="page-9-3"></span>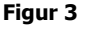

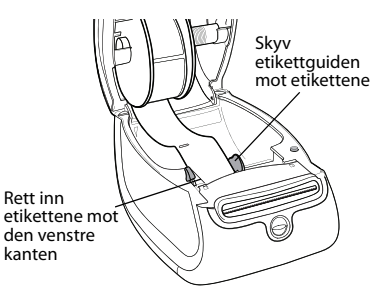

<span id="page-9-1"></span>**Figur 4**

- **8 (kun 450, 450 Turbo, Duo, and Twin Turbo)** Skyv etikettguiden mot venstre til etikettguiden er innrettet mot den høyre siden av etiketten. Se [Figur 4.](#page-9-1) Sørg for at etikettguiden ikke kniper på etiketten.
- **9 (kun Twin Turbo)** Gjenta trinnene 3-8 for å sette i en andre etikettrull.
- **10** Senk toppdekselet forsiktig.

#### **Slik setter du i en etikettkassett (LabelWriter Duo)**

**1** Trykk på knappen foran på merkemaskinen for å åpne kassettholderen.

**Merk** Første gang du bruker merkemaskin, må du ta ut kartonginnlegget som beskytter etikettutgangsåpningen. Se [Figur 5.](#page-10-1)

**2** Sørg for at etiketten og båndet sitter stramt over kassettåpningen, og at etikettene går mellom styringene. Om nødvendig dreier du båndspolen med klokken for å

stramme båndet.

- **3** Sett i kassetten og trykk bestemt til den klikker på plass. Forsikre deg om at etiketten og fargebåndet er riktig plassert. Se [Figur 6](#page-10-2).
- **4** Trykk på knappen foran på merkemaskinen for å lukke kassettholderen.

<span id="page-10-2"></span><span id="page-10-1"></span>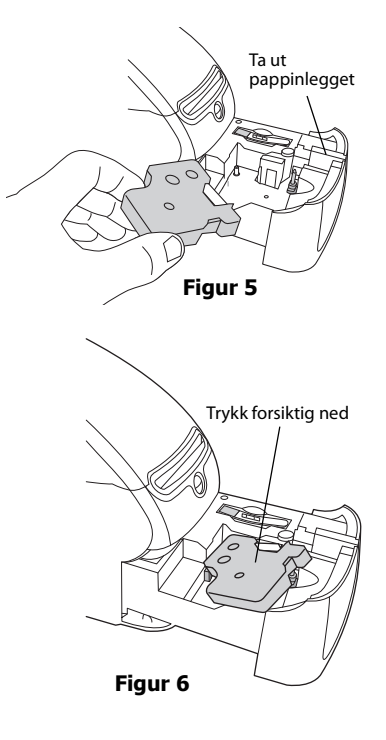

## <span id="page-10-0"></span>**Bestille etiketter**

DYMO tilbyr et komplett utvalg av etiketter for LabelWriter-merkemaskiner, inkludert etiketter som er egnet for adressering av konvolutter, postpakker, navn på arkivmapper, merking av alle typer media, utskrift av navneskilt og mye mer. Du finner en komplett liste på DYMOs nettsted: www.dymo.com.

**Forsiktig** DYMOS garanti dekker ikke funksjonsfeil eller skader forårsaket ved bruk av andre etiketter enn DYMO-etiketter. Da DYMO LabelWriter merkemaskiner bruker termisk utskriftsteknologi, må du alltid bruke spesialutformete og -produserte etiketter. Det termiske belegget som brukes på etiketter som ikke er av DYMO-merket, vil ikke nødvendigvis være kompatible, og kan føre til utilfredsstillende utskrift eller funksjonsfeil på merkemaskinen.

Denne siden er med hensikt uten innhold for dobbeltsidig utskrift.

## **Kapittel 3 Utskrift over nettverk**

<span id="page-12-0"></span>Dette kapittelet beskriver hvordan du kan skrive ut til en DYMO-merkemaskin over et nettverk. Kapitlet omfatter følgende emner:

- **•** ["Skrive ut til en delt skriver fra Windows"](#page-12-1)
- **•** ["Skrive ut til en delt skriver fra Mac OS"](#page-16-1)
- **•** ["Bruke en Utskriftsserver"](#page-18-0)

De generelle trinnene du må utføre for å sette opp merkemaskinen for nettverksutskrift, er som følger. Disse trinnene er gitt som en generell oversikt, og en påminning om at du må kunne skrive ut lokalt til merkemaskinen før du kan dele den.

Begrepet *lokal* datamaskin viser til den datamaskinen merkemaskinen er fysisk tilkoblet til. Begrepet *fjern* datamaskin viser til datamaskinen som du ønsker å skrive ut til en merkemaskin på nettverket fra.

**Merk** Når du skriver ut til en delt skriver, vil alle meldinger som genereres av skriveren, inkludert feilmeldinger, bli vist på den lokale datamaskinen, ikke på fjerndatamaskinen.

Fjerndatamaskinen må ha tilgang til den lokale datamaskinen over nettverket for å skrive ut til en delt skriver over nettverket. Kontakt Systemadministrator for å flere opplysninger.

- 1. Installer skriveren som skal deles på den lokale datamaskinen.
- 2. Sjekk at du kan skrive ut til skriveren lokalt.
- 3. Del skriveren på den lokale datamaskinen.
- 4. Installer skriveren på fjerndatamaskinen som skal skrive ut til den delte skriveren.
- Se ["Bruke en Utskriftsserver" på side 15](#page-18-0) for informasjon om utskrift via en utskriftsserver.

## <span id="page-12-1"></span>**Skrive ut til en delt skriver fra Windows**

Dette avsnittet beskriver hvordan du skriver ut til en delt DYMO-merkemaskin i en Windowsarbeidsgruppe. Se Windows-dokumentasjonen eller kontakt systemadministrator for informasjon om utskrift til en delt skriver under Windows Server eller andre versjoner av Windows.

#### <span id="page-12-2"></span>**Deling av en skriver på et nettverk**

Denne anvisningen forutsetter at du allerede har installert programvaren DYMO Label på den lokale datamaskinen. Se merkemaskinens *Hurtigoppstartsanvisning* for informasjon.

Før du kan skrive ut til en delt skriver fra Windows, må du først dele den på den lokale datamaskinen.

#### **Slik deler du skriveren (Windows XP)**

- **1** Velg **Skrivere og telefakser** fra **Start**-menyen. Kontrollpanelet for skrivere og telefakser vises.
	- Skrivere og telefakser  $\Box$ mx Eil Rediger Vis Favoritter Verktøy Hjelp  $\overline{A}$ Tibake - O - D D Søk D Mapper | 111 dresse Skrivere og telefakser <mark>V</mark> → Gåti  $\overline{\bullet}$ eer.  $\bigcirc$ [a] Legg til skriver Sett opp<br>Telefaks-støtte Adobe PDF DYMO LabelWriter Twin  $\qquad \qquad \bullet$ Se også P Felsøk utskrift <sup>1</sup> På hjelp til utskrifter  $\overline{\mathbf{a}}$ Andre steder  $\mathbb{R}^{\bullet}$  Kontrollpa S Skannere og kal Mine dokumente  $Mnebider$ Min datamaski
- **2** Høyreklilkk skriveren du ønsker å dele, og velg **Deling**.

Dialogboksen Egenskaper for DYMO-merkemaskin vises med fanen Deling valgt.

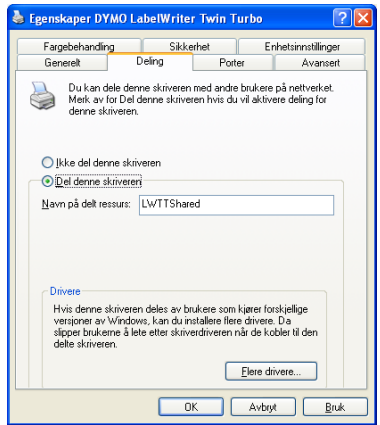

- **3** Velg **Del denne skriveren**.
- **4** Som alternativ kan du legge in et annet navn for skriveren i boksen **Del navn**. Dette er skrivernavnet som blir vist for andre brukere på nettverket.
- **5** Klikk **OK**.

Delingsikonet (hånd) vises under den delte skriveren. Dette betyr at andre brukere i arbeidsgruppen kan skrive ut til denne skriveren.

#### **Slik deler du skriveren (Windows Vista)**

- **1** Velg **Kontrollpanel** fra **Start**-menyen.
- **2** Dobbeltklikk **Skrivere** i kontrollpanel.

Kontrollpanelet for skrivere vises.

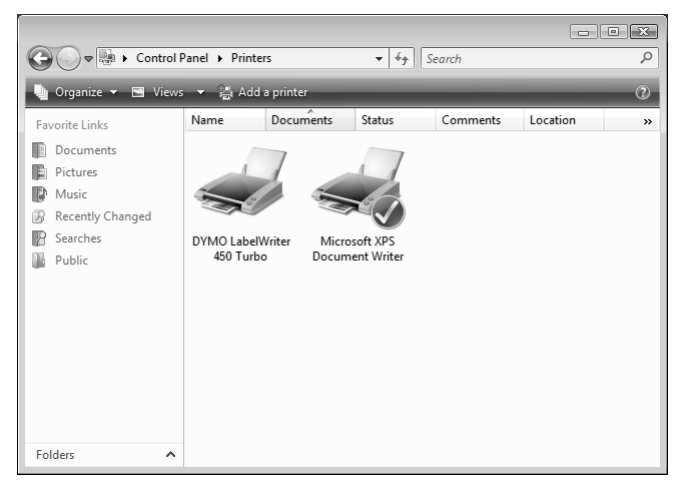

**3** Høyreklilkk skriveren du ønsker å dele, og velg **Deling**.

Dialogboksen Egenskaper for DYMO-merkemaskin vises med fanen Deling valgt.

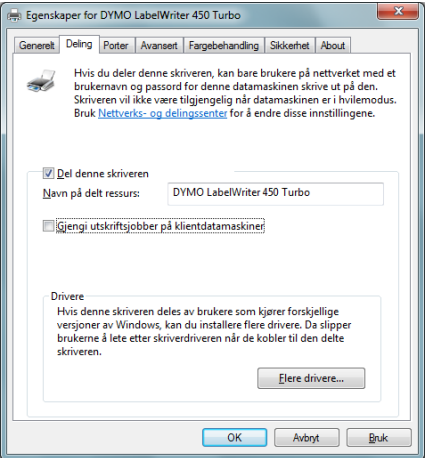

- **4** Merk av i avkrysningsboksen **Del denne skriveren**.
- **5** Som alternativ kan du legge in et annet navn for skriveren i boksen **Del navn**. Dette er skrivernavnet som blir vist for andre brukere på nettverket.
- **6** Klikk **OK**.

Delingsikonet (hånd) vises under den delte skriveren. Dette betyr at andre brukere i arbeidsgruppen kan skrive ut til denne skriveren.

#### **Slik deler du skriveren (Windows 7)**

**1** Velg **Enheter og skrivere** fra **Start**-menyen.

Kontrollpanelet for enheter og skrivere vises.

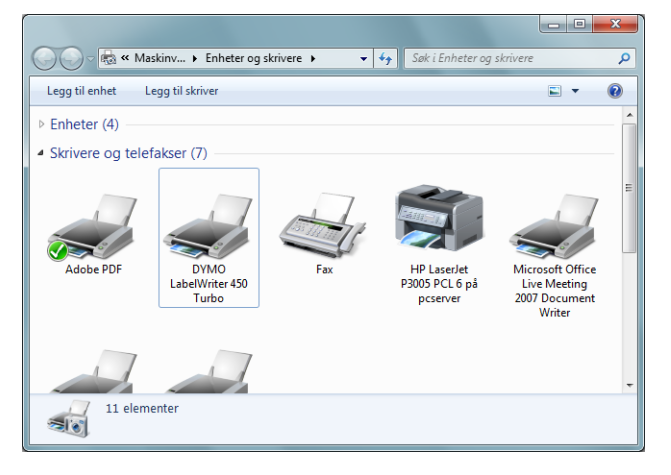

**2** Høyreklilkk skriveren du ønsker å dele, og velg **Deling**. Dialogboksen Egenskaper for DYMO-merkemaskin vises.

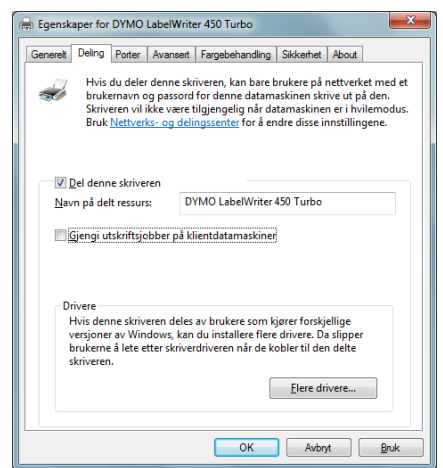

- **3** Velg fanen **Deling**.
- **4** Merk av i avkrysningsboksen **Del denne skriveren**.
- **5** Som alternativ kan du legge in et annet navn for skriveren i boksen **Del navn**. Dette er skrivernavnet som blir vist for andre brukere på nettverket.
- **6** Klikk **OK**.

Delingsikonet (hånd) vises under den delte skriveren. Dette betyr at andre brukere i arbeidsgruppen kan skrive ut til denne skriveren.

#### <span id="page-16-0"></span>**Legge til en nettverksskriver**

Før du kan skrive ut til en delt nettverksskriver, må du installere programvaren DYMO Label (DLS) på den lokale datamaskinen og deretter legge til hver nettverksmerkemaskin du ønsker å bruke.

**Merk** Merkemaskinen LabelWriter Duo er faktisk to skrivere (etikett og tape), så du må kjøre til veiviseren Legg til skriver to ganger; én for LabelWriter Duo-merkemaskinen for etiketter og én gang for LabelWriter Duo-merkemaskinen for tape.

#### **Slik legger du til en nettverksskriver**

♦ Bruk standardveiviseren i Windows for å legge til skriver, når du skal legge til den delte merkemaskinen på datamaskinen.

Se Windows-dokumentasjonen for flere opplysninger om hvordan du legger til en nettverksskriver.

### <span id="page-16-1"></span>**Skrive ut til en delt skriver fra Mac OS**

Dette avsnittet beskriver hvordan du skriver ut til en delt skriver i en Mac OS-arbeidsgruppe. Se Mac OS-dokumentasjonen eller kontakt systemadministrator for informasjon om utskrift til en delt skriver under andre versjoner av Mac OS.

#### <span id="page-16-2"></span>**Deling av en skriver på et nettverk**

Denne anvisningen forutsetter at du allerede har installert programvaren DYMO Label på den lokale datamaskinen. Se merkemaskinens *Hurtigoppstartsanvisning* for informasjon.

Før du kan skrive ut til en delt skriver, må du først dele den på den lokale datamaskinen.

#### **Slik deler du skriveren**

- **1** Velg **Systeminnstillinger** fra **Apple**-menyen. Dialogboksen Systeminnstillinger vises.
- **2** Dobbeltklikk **Skriver og faks**.

Dialogboksen Skriver og faks vises.

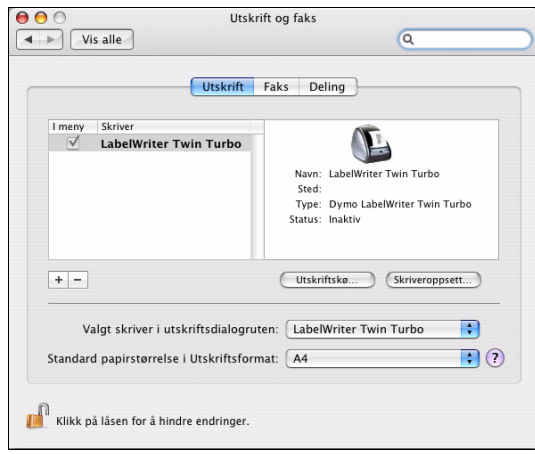

**3** Velg skriveren du ønsker å dele, og klikk deretter på **Deling**. Delingsruten vises.

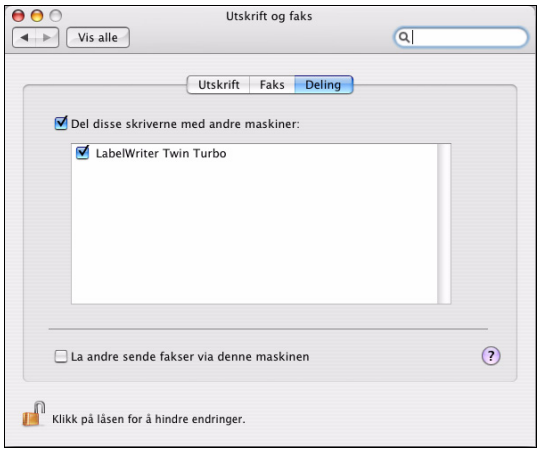

**Merk** Hvis du skal dele DYMO LabelWriter Duo, som kan skrive ut på både etiketter og tape, må du velge både merkemaskinen LabelWriter DUO Label og LabelWriter DUO Tape 128.

- **4** Merk av i avkrysningsboksen **Del disse skriverne med andre datamaskiner** og deretter avkrysningsboksen foran hver skriver du ønsker å dele.
- **5** Lukk dialogboksen **Skriver og faks**.

#### <span id="page-17-0"></span>**Legge til en delt skriver**

Før du kan skrive ut til en nettverksskriver, må du installere programvaren DYMO Label på fjerndatamaskinen. Du må legge til hver ekstra merkemaskin hvis du ønsker å installere mer enn én delt DYMO-merkemaskin.

#### **Slik installerer du en delt nettverksskriver**

- **1** Installer programvaren DYMO Label. (Se *Hurtigoppstartsanvisningen* som ble levert sammen med merkemaskinen for informasjon.)
- **2** Fra Finder velger du **Programmer>Verktøy>Skriveroppsettsverktøy**. Dialogboksen Skriverliste vises.
- **3** Klikk **Legg til**. Dialogboksen Bla gjennom skrivere vises.

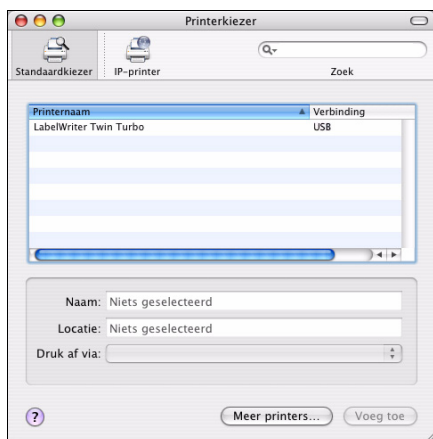

**4** Velg skriveren og klikk deretter **Legg til**. Den delte skriveren legges da til i dialogboksen Skriverliste.

**Merk** Merkemaskinen LabelWriter er faktisk to skrivere (etikett og tape), så du må legge begge til hver for seg.

**5** Lukk dialogboksen Skriverliste.

### <span id="page-18-0"></span>**Bruke en Utskriftsserver**

Du kan skrive ut over et nettverk til en DYMO-merkemaskin som er tilkoplet en trådfast eller trådløs USB utskriftsserver. DYMO tilbyr nå en LabelWriter utskriftsserver for enkel deling av [LabelWriter-merkemaskinen over et nettverk. Se DYMO-nettstedet hvis du vil finne ut mer om](http://www.dymo.com/)  vår utskriftsserver.

DYMO-merkemaskiner fungerer på samme måte som andre skrivere som er tilkoblet en utskriftsserver, og krever ingen spesiell konfigurasjon. Trinnene for installering og utskrift med utskriftsservere varierer med type og produsent av utskriftsserveren. Se i dokumentasjonen som ble levert sammen med utskriftsserveren for detaljerte installasjons- og utskriftsanvisninger.

DYMO-merkemaskiner støtter utskrift fra Windows XP (Servicepakke 2), Windows Vista, Windows 7 og Mac OS v10.4 eller nyere.

Det følgende er notiser og tips for installasjon av utskriftsserver:

- **•** Sjekk at utskriftsserveren støtter operativsystemet som er installert på datamaskinen (Windows eller Mac OS).
- **•** [De fleste utskriftsservere støtter kun merkemaskinen LabelWriter DUO. DYMO LabelWriter](Using a LabelWriter Print Server.htm)  utskriftsserver støtter imidlertid både LabelWriter DUO etikett- og tapemaskin.
- **•** DYMO-merkemaskiner med eldre fastvareversjoner støtter ikke utskriftsservere. Se Skriverfastvareversjonene som støtter utskriftsservere.

Generelt sett, hvis du blir spurt etter skriver eller skriverdriver under installasjonen av skriverdriveren, velger du alternativet for installasjon av skriverdriver fra disk og setter i DYMO Label-CD-en i CD-stasjonen på datamaskinen. Hvis installeringsprogrammet ikke finner skriverdriverne automatisk, må du navigere til skriverdriverne på CD-en. Hvis du blir bedt om å velge skriver, velger du den skriveren som er fysisk tilkoblet skriverserveren.

#### **Slik kobler du merkemaskinen til en utskriftsserver**

- **1** Koble den ene enden av en USB-kabel til USB-kontakten på merkemaskinen, og den andre enden til USB-kontakten på utskriftsserveren.
- **2** Koble utskriftsserveren til nettverket.
- **3** Koble til strømmen på merkemaskinen og utskriftsserveren.
- **4** Installer og konfigurer utskriftsserveren på nettverket.
- **5** Sjekk at du kan skrive ut til merkemaskinen fra datamaskinen du brukte til å installere og konfigurere utskriftsserveren.
- **6** Legg til skriveren som er tilkoblet utskriftsserveren til andre datamaskiner i arbeidsgruppen.

#### <span id="page-19-0"></span>**Skriverfastvareversjonene som støtter utskriftsservere**

Se tabellen nedenfor for informasjon om merkemaskinfastvareversjoner som støtter utskriftsservere. Du kan finne merkemaskinens fastvareversjon ved å sjekke serienummeret som er trykket på undersiden av den.

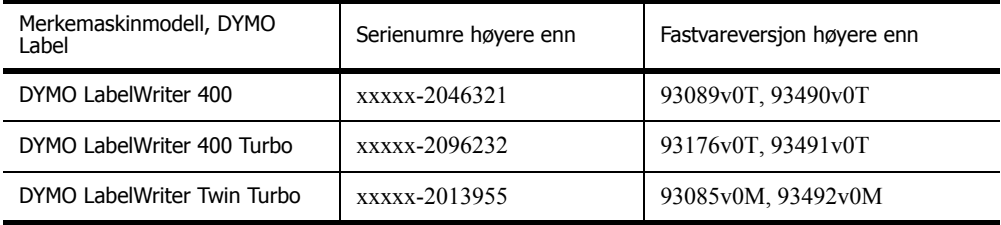

**Merkemaskiner i LabelWriter 450-serien:** Alle merkemaskiner i LabelWriter 450 serien, inkludert 4XL og SE450, har fastvare som støtter utskriftsservere.

Hvis merkemaskinen har fastvare som ikke støtter utskriftsservere, kan du kontakte DYMO teknisk støtte for hjelp med å oppdatere fastvaren i merkemaskinen.

## <span id="page-20-1"></span>**Kapittel 4 Stell av merkemaskinen**

<span id="page-20-0"></span>LabelWriter merkemaskin er utviklet for å arbeide problemfritt i årevis med minimalt av vedlikehold. Du vil få mest mulig ut av LabelWriter merkemaskin hvis du følger oppsettsanvisningene i *Hurtigoppstartsanvisning* og prosedyrene som er beskrevet i dette avsnittet. Du kan lett rengjøre LabelWriter merkemaskin med følgende utstyr:

- **•** En klut som ikke loer.
- **•** Isopropylalkohol, fortynnet oppvaskemiddel eller fortynnet glassrens.

**Forsiktig** Hvis du bruker glassrens, må du sjekke at den ikke inneholder ammoniakk.

- **•** En liten, myk børste, som tannbørste eller en malekost for barn.
- **•** Rengjøringskort for LabelWriter.

LabelWriter merkemaskin må rengjøres av og til for at den skal kunne fungere korrekt. Tørk av støv på utsiden av merkemaskinen av og til for å hindre at det trenger fremmedmateriale inn i den. Det er imidlertid en god idé å utføre grunnvedlikehold jevnlig, som rengjøring av etikettbanen med rengjøringskortet.

#### **Slik rengjør du utsiden av merkemaskinen og rommet for etikettrullen**

- **1** Koble fra strømledningen.
- **2** Bruk en klut som ikke loer til å tørke av utsiden på merkemaskinen.
- **3** Fjern skitt og merker med en av rengjøringsløsningene som er nevnt ovenfor.
- **4** Åpne toppdekslet.
- **5** Bruk en liten, myk børste eller q-tip til å børste bort papirstøv og andre partikler fra innsiden på merkemaskinen.
- **6** Ta ut etikettrullen og rengjør under den.
- **7** Hvis du har et rengjøringskort for LabelWriter, følger du anvisningene som er trykket på pakken med kortet.
- **8** Sett i strømledningen igjen.
- **9** Sett i etikettrullen igjen og lukk forsiktig toppdekselet.

Ett rengjøringskort er inkludert i merkemaskinpakken. Du kan kjøpe flere rengjøringskort på [www.dymo.com](http://www.dymo.com).

#### **Slik rengjør du etikettskrivehodet (kun LabelWriter Duo)**

- **1** Trykk på knappen foran på kassettholderen.
- **2** Ta ut etikettkassetten.
- **3** Bruk en liten, myk børste eller q-tip til å børste bort papirstøv og andre partikler fra innsiden av holderen.
- **4** Ta ut rengjøringsredskapet fra innenfor kassettluken.
- **5** Tørk forsiktig av skrivehodet med verktøyet.

Skrivehodet er svært skjørt, så vær forsiktig når du rengjør det.

**6** Skift rengjøringsverktøyet, sett i etikettkassetten og trykk på knappen for å lukke holderen.

#### **Slik rengjør du skjærebladet (kun LabelWriter Duo)**

- **1** Trykk på knappen foran på kassettholderen.
- **2** Ta ut etikettkassetten.
- **3** Trykk raskt på Form-materknappen og Utløserknappen samtidig. Skjærebladet blir flyttet slik at du kan se det.
- **4** Bruk en q-tip og alkohol til å rengjøre begge sider av skjærebladet. Skjærebladet er veldig skarpt. Vær forsiktig når du rengjør det.
- **5** Når bladet er rengjort, trykker du på etikettutløserknappen én gang, slik at bladet går tilbake til utgangsstilling.

Samme prosedyre kan du også benytte hvis skjærebladet sitter fast i forre stilling og ikke vil gå tilbake.

## **Kapittel 5 Få hjelp**

<span id="page-22-0"></span>LabelWriter-merkemaskinen bør gi årevis med problemfri utskrift, med svært lite vedlikehold. Hvis det imidlertid skulle oppstå et problem, gir dette kapittelet deg forslag til løsing av problemer som kan oppstå under bruk av den. Dette kapittelet beskriver også hvordan du kontakter DYMOs tekniske støtte hvis du ikke kan løse problemet selv.

For fullstendig informasjon om programmering og bruk av LabelWriter SE450, se *LabelWriter SE450 Teknisk referansehåndbok*, som kan skaffes fra Developers Program-siden på DYMOs nettsted (www.dymo.com).

## <span id="page-22-1"></span>**Feilsøking**

Dette avsnittet beskriver hvordan du kan finne og korrigere feil som måtte oppstå under bruk av LabelWriter merkemaskin.

#### <span id="page-22-3"></span><span id="page-22-2"></span>**Statuslampe**

Statuslampen viser tilstanden til merkemaskinen for øyeblikket:

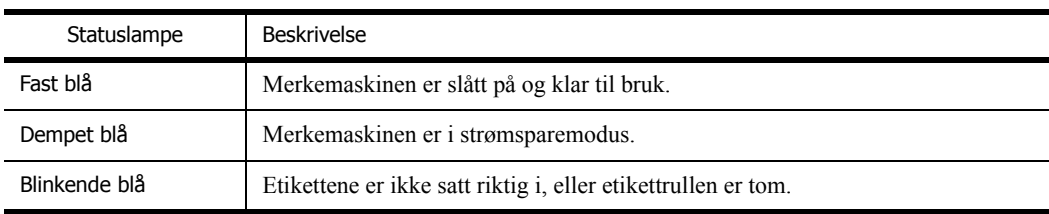

Statuslampen på LabelWriter SE450 viser merkemaskinens status som følger:

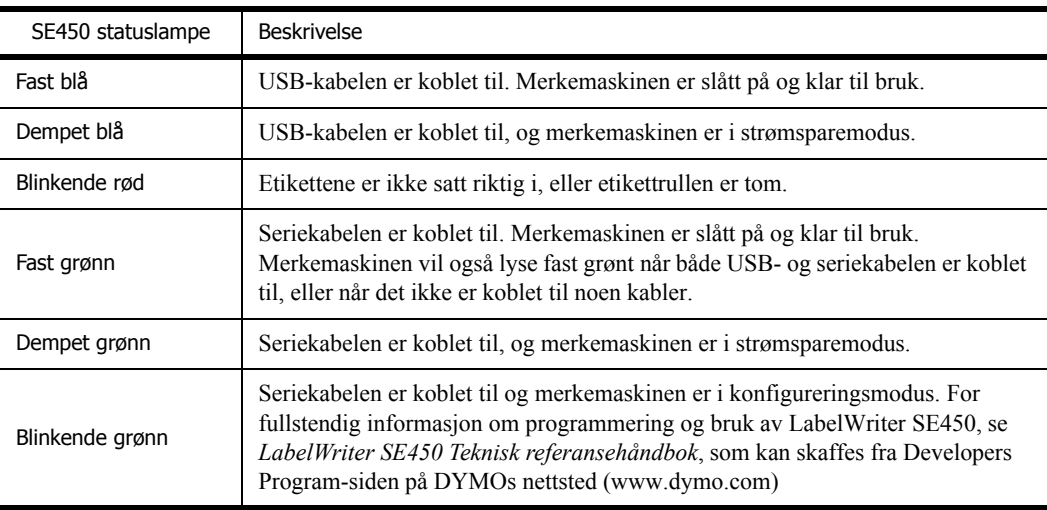

#### <span id="page-23-0"></span>**Utføre en egentest på merkemaskinen**

Utfør en egentest på merkemaskinen hvis du har problemer med ufullstendige tegn eller andre problemer med utskriftskvaliteten. Egentesten bekrefter at alle elementene på skrivehodet og utskriftsmekanismen fungerer.

#### **Slik utfører du en egentest**

**1** Trykk og hold form-materknappen foran på merkemaskinen inne, med en etikettrull i, i fem til ti sekunder.

Merkemaskinen begynner å skrive ut vertikale linjer over hele bredden. Testmønsteret endres automatisk for hver 19 mm.

- **2** Slipp form-materknappen så snart egentesten begynner.
- **3** Trykk på form-materknappen og slipp den når du vil stoppe egentesten.

#### <span id="page-23-1"></span>**Utløsning av fastkjørte etiketter**

#### **Slik løser du ut etiketter som er fastkjørt i maskinen**

- **1** Riv av etiketter som allerede er matet gjennom merkemaskinen.
- **2** Skyv etikettutløser-spaken forover og trekk den fastkjørte etiketten ut av etikettmateråpningen.

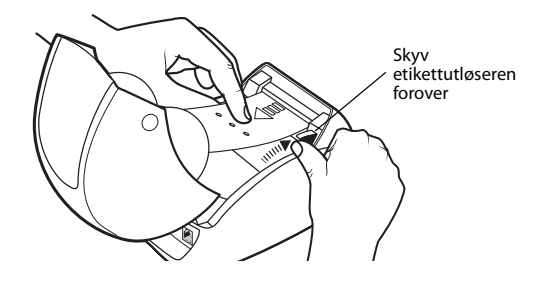

#### <span id="page-23-2"></span>**Utbedre dårlig utskriftskvalitet**

Dårlig utskriftskvalitet forårsakes oftest av ett av følgende:

- **•** Gammel etikettrull
- **•** Etiketter laget av andre enn DYMO
- **•** Etiketter der det termiske belegget er ødelagt
- **•** Skittent skriverhode

Sjekk først at du bruker etiketter fra DYMO. Ikke bruk tredjepartsetiketter, da det termiske belegget på andre etiketter har en annen følsomhet enn DYMO-etiketter. De perforerte hullene mellom etikettene som er laget av andre produsenter, vil ofte ikke bli registrert av LabelWritermerkemaskiner.

Hvis utskriftskvaliteten blir svak, med små, hvite flekker som vises i de utskrevne tegnene, eller det oppstår lyse og mørke utskriftsflekker, bruker du sannsynligvis en dårlig etikettrull. Prøv med en annen rull, fra en ny eske. Hvis den andre rullen skrives ut uten problemer, er problemet ditt den første etikettrullen.

En annen mulighet er at skriverhodet på LabelWriter må rengjøres. Hver LabelWriter merkemaskin leveres med ett rengjøringskort. Se ["Stell av merkemaskinen" på side 17](#page-20-1) for informasjon om kortet.

#### <span id="page-24-0"></span>**Etikettene mates ikke korrekt ut**

Sjekk følgende hvis etikettene ikke mates slik de skal:

- **•** Sjekk at etikettene er satt i med den venstre siden av etiketten mot den venstre kanten i etikettmateråpningen. Se ["Sette i etiketter" på side 5.](#page-8-2)
- **•** Sjekk at du bruker etiketter fra DYMO. De perforerte hullene mellom etikettene som er laget av andre produsenter, vil ofte ikke bli registrert av DYMO-merkemaskiner. Etikettene vil ikke bli korrekt matet hvis ikke perforeringene blir registrert. Bruk av tredjepartsetiketter kan også ugyldiggjøre garantien.

#### <span id="page-24-1"></span>**Merkemaskinen skriver ikke ut eller stopper utskriften**

Følg trinnene nedenfor for å finne problemet hvis merkemaskinen ikke skriver ut eller stopper utskriften.

**1** Sjekk at merkemaskinen får strøm, og at strømledningen ikke er frakoplet.

Hvis ikke statuslampen foran på merkemaskinen lyser, må du sjekke om strømlederen er koblet til og at skjøteledningen er intakt.

For å sikre at problemet ikke skyldes stikkontakten eller skjøteledningen, kan du prøve å plugge noe annet inn i stikkontakten og skjøteledningen.

**2** Sjekk at merkemaskinen mater etikettene korrekt ved å trykke på form-materknappen mens merkemaskinen er på.

Statuslampen vil blinke hvis etikettene er fastkjørt. Se ["Utløsning av fastkjørte etiketter" på](#page-23-1)  [side 20.](#page-23-1)

**3** Sjekk at USB-kabelen ikke har løsnet fra baksiden på merkemaskinen eller fra datamaskinen.

Se installasjonsanvisningene i *Hurtigoppstartsanvisningen* for å sikre at kabelen er korrekt koblet til.

**4** (Windows) Sjekk at skriverdriveren for LabelWriter er korrekt installert.

Skriverdriveren for LabelWriter henter utskriftsdata fra programvaren og sender dem til LabelWriter-merkemaskinen. Driveren installeres automatisk når du installerer programvaren som fulgte med merkemaskinen. Driveren kan imidlertid ha blitt endret eller slettet ved et mistak.

- **a** Velg **Skrivere og telefakser** fra **Start**-menyen.
- **b** Høyreklikk ikonet for LabelWriter og velg **Egenskaper**.
- **c** Klikk på **Utskriftsegenskaper** i dialogboksen **Egenskaper**.
- **d** Klikk på **Avansert** i dialogboksen **Alternativer**.

Dialogboksen Avansert vises.

Hvis det ikke vises noen feil i dialogboksen Avansert, er skriverdriveren korrekt installert.

Kontakt kundeservice for å få en returautorisasjon (RA) hvis du fremdeles har problemer etter at du har sjekket punktene ovenfor. Se ["Innhenting av teknisk støtte" på side 22](#page-25-1).

## <span id="page-25-0"></span>**Begrenset garanti**

DYMO® LabelWriter® merkemaskin leveres med en garanti mot defekter i materiale, design eller utførelse, i to år fra den opprinnelige kjøpsdatoen (ett år fra den opprinnelige kjøpsdatoen for LabelWriter SE450), når maskinen er brukt i samsvar med alle bruksanvisninger. Normal slitasje dekkes ikke, heller ikke overdreven bruk, misbruk eller skade som brukeren har forårsaket, enten med vilje eller utilsiktet.

DYMO LabelWriter merkemaskiner er konstruert kun for bruk med DYMO-etiketter. Denne garantien dekker ikke funksjonsfeil eller skader forårsaket ved bruk av tredjepartsetiketter.

DYMO GIR INGEN ANDRE GARANTIER, VERKEN UTTRYKTE ELLER UNDERFORSTÅTTE, ELLER FOR DET SOM GJELDER SALGBARHET ELLER EGNETHET FOR ET BESTEMT FORMÅL, ENN DET SOM ER OPPLYST I DETTE DOKUMENTET. DYMOS RETTSLIGE ANSVAR UNDER DENNE GARANTIEN ER BEGRENSET TIL REPARASJON ELLER ERSTATNING AV MERKEMASKINEN. DYMO PÅTAR SEG IKKE ANSVAR FOR TILFELDIGE SKADER ELLER FØLGESKADER, UAVHENGIG AV OM DE MÅTTE VÆRE FORUTSIGBARE.

DENNE GARANTIEN GIR DEG SPESIFIKKE, JURIDISKE RETTIGHETER, OG DU KAN OGSÅ HA ANDRE RETTIGHETER SOM VARIERER FRA STAT TIL STAT ELLER LAND TIL LAND.

## <span id="page-25-1"></span>**Innhenting av teknisk støtte**

Les denne håndboken nøye hvis du har problemer med oppsett eller bruk av merkemaskinen, og forviss deg om at du ikke har gått glipp av noe som er dekket i denne dokumentasjonen.

Hvis du ikke kan løse problemet ved å lese i dokumentasjonen, kan du innhente ytterligere informasjon og hjelp fra DYMO.

DYMOs nettsted finner du på www.dymo.com, og denne omfatter den nyeste støtteinformasjonen for LabelWriter.

877-724-8324

Se støttesiden på nettstedet for å kontakte oss: www.dymo.com

## **Kapittel 6 Teknisk og miljømessig informasjon**

<span id="page-26-0"></span>Dette kapittelet inneholder teknisk informasjon og sertifiseringsinformasjon for LabelWriter merkemaskin.

## <span id="page-26-1"></span>**Tekniske spesifikasjoner**

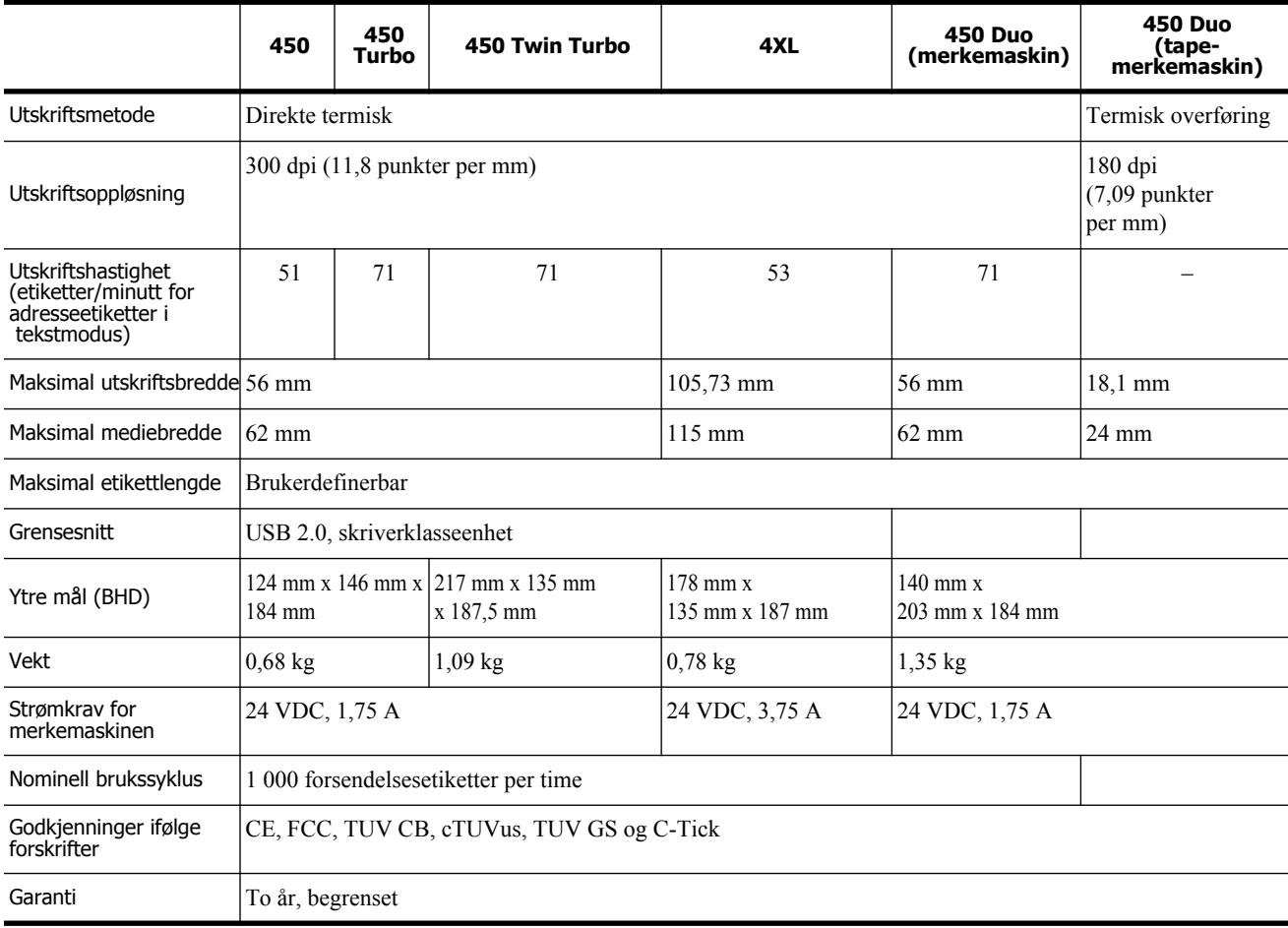

## <span id="page-27-0"></span>**LabelWriter SE450 merkemaskin, tekniske spesifikasjoner**

For komplett informasjon om tilkopling av LabelWriter SE450-merkemaskinen til vertsdatamaskinen eller en annen enhet, og for informasjon om programmering og bruk av LabelWriter SE450-merkemaskinen, kan du se i *Teknisk referansehåndbok for LabelWriter SE450*, som kan skaffes fra Developers Program-siden på DTMOs nettsted (www.dymo.com).

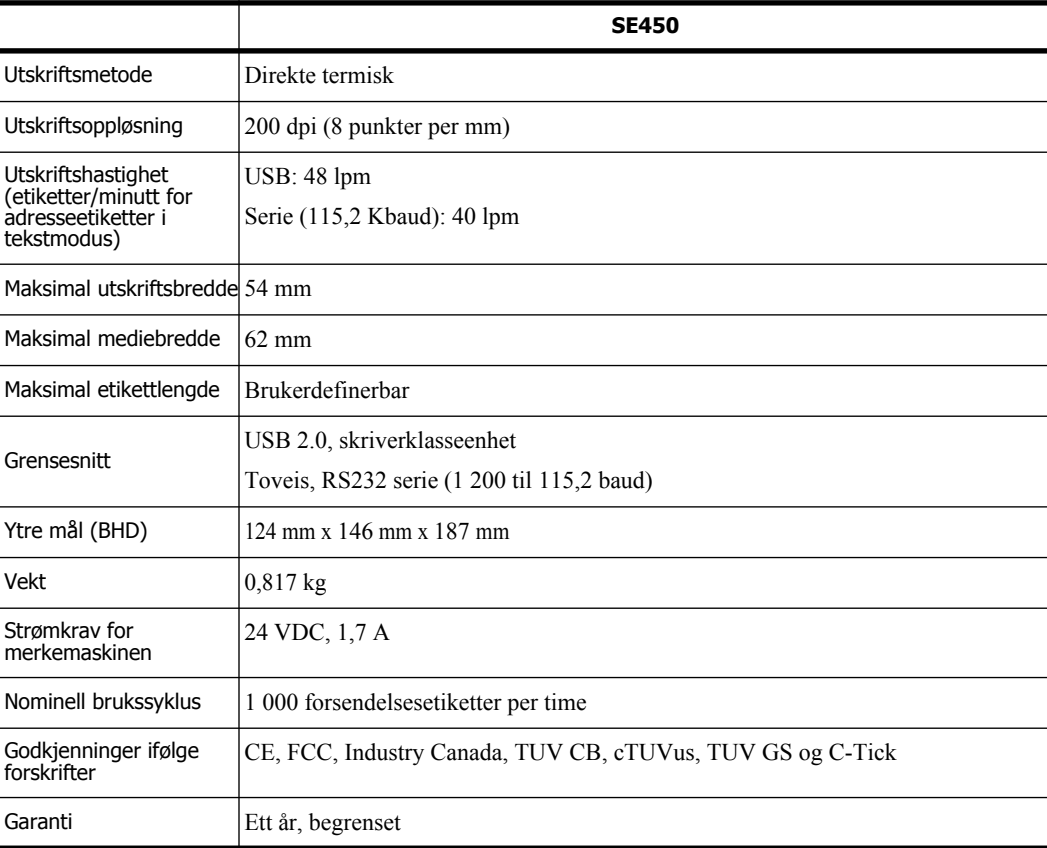

## <span id="page-27-1"></span>**Enhetssertifisering**

Denne enheten er testet og er i samsvar med kravene i:

TUV CB testsertifikat

cTUVus sertifikat

TUV GS sertifikat

INTERNATIONAL STANDARD IEC 60950 Sikkerhet for informasjonsteknologiutstyr (Safety of information technology equipment)

FCC del 15, klasse B

RoHS 2002/95/EU

Denne enheten er ikke beregnet for bruk i synsfeltet ved grafiske arbeidsstasjoner. For å unngå refleks ved grafiske arbeidsstasjoner, må ikke enheten plasseres i synsfeltet.

### <span id="page-28-0"></span>**Miljøinformasjon**

Utstyret du har kjøpt krever utvinning og bruk av naturressurser for produksjon. Det kan inneholde stoffer som er skadelige for helsen og miljøet.

For å unngå utslipp av disse stoffene i miljøet og for å redusere belastningen på naturressursene, oppfordrer vi deg til å bruke passende innleveringssystemer.

Disse systemene vil bruke på nytt eller resirkulere mesteparten av materialene i utstyret på en bærekraftig måte.

Symbolet som enheten er merket med, oppfordrer deg til å bruke disse systemene.

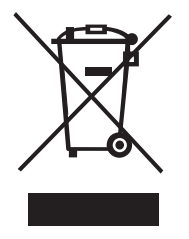

Hvis du trenger flere opplysninger om innsamlings-, gjenbruks- og resirkuleringssystemer, kan du kontakte det lokale eller regionale avfallshåndteringskontoret.

Du kan også ta kontakt med DYMO for flere opplysninger om miljøpåvirkning av produktene våre.

## <span id="page-28-1"></span>**Tilbakemelding på brukerveiledningen**

Vi arbeider kontinuerlig med å utarbeide dokumentasjon av høyest mulig kvalitet for produktene våre. Vi vil sette pris på tilbakemeldinger fra deg. Send kommentarer eller forslag om netthjelpen, utskrevet hjelp eller PDF-håndbøkene.

Vi ber deg legge ved følgende informasjon sammen med tilbakemeldingen:

- **•** Produktnavn og versjonsnummer
- **•** Dokumenttype: papirhåndbok, PDF-håndbok eller hjelp på Internett
- **•** Emnetittel (for hjelp på Internett) eller sidenummer (for papir- eller PDF-håndbok)
- **•** En kort beskrivelse av innholdet (for eksempel trinnvise anvisninger som er unøyaktige eller uklare, avsnitt som burde vært mer detaljerte osv.)
- **•** Forslag til hvordan dokumentasjonen kan forbedres

Vi vil også gjerne høre fra deg hvis du har forslag til andre emner som burde vært med i brukerveiledningen.

Send e-post til:

#### **documentation@dymo.com**

Husk på at denne e-postadressen bare skal brukes til tilbakemelding på dokumentasjonen. Hvis du har tekniske spørsmål, ber vi deg ta kontakt med Kundestøtte.